## KETS Enterprise VPN Installation

*Installation Instructions for Mac*

1. In a web browser, navigate to:

## [https://staffkyschools-](https://staffkyschools-my.sharepoint.com/personal/secadmin_education_ky_gov/Documents/VPN%20Clients/Mac/anyconnect-macosx-4.1.04011-web-deploy-k9.dmg)

[my.sharepoint.com/personal/secadmin\\_education\\_ky\\_gov/Documents/VPN%20Clients/Mac/anyconnect-macosx-](https://staffkyschools-my.sharepoint.com/personal/secadmin_education_ky_gov/Documents/VPN%20Clients/Mac/anyconnect-macosx-4.1.04011-web-deploy-k9.dmg)[4.1.04011-web-deploy-k9.dmg](https://staffkyschools-my.sharepoint.com/personal/secadmin_education_ky_gov/Documents/VPN%20Clients/Mac/anyconnect-macosx-4.1.04011-web-deploy-k9.dmg)

- 2. Log into Sharepoint Online using your district-provided Office 365 username and password (email address). If prompted, please click "Continue".
- 3. Once logged in (the web page may be blank) the installer will begin downloading.

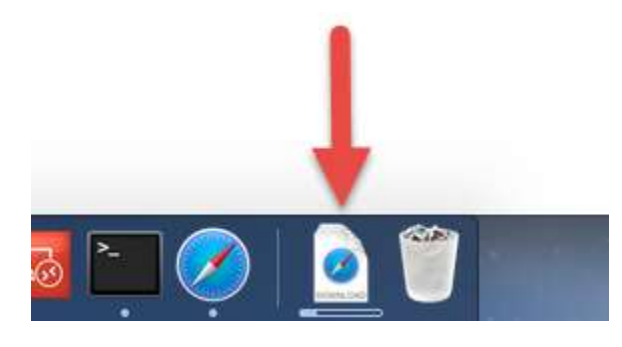

4. Once the download is complete, click on it and open the AnyConnect installer.

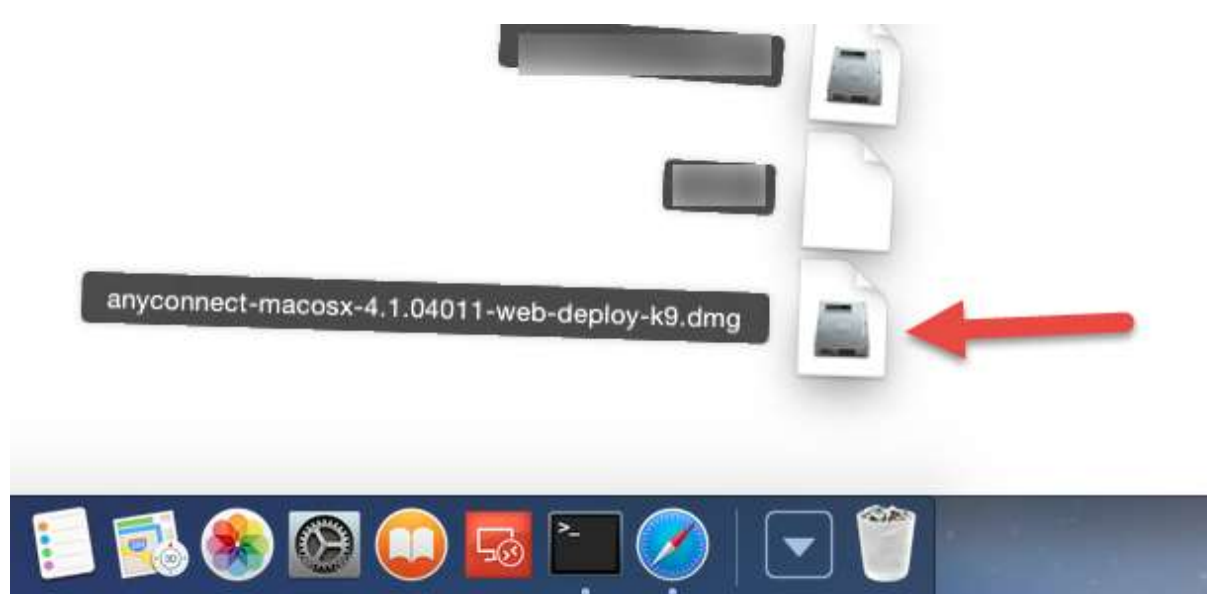

5. Open the AnyConnect package to begin the installation.

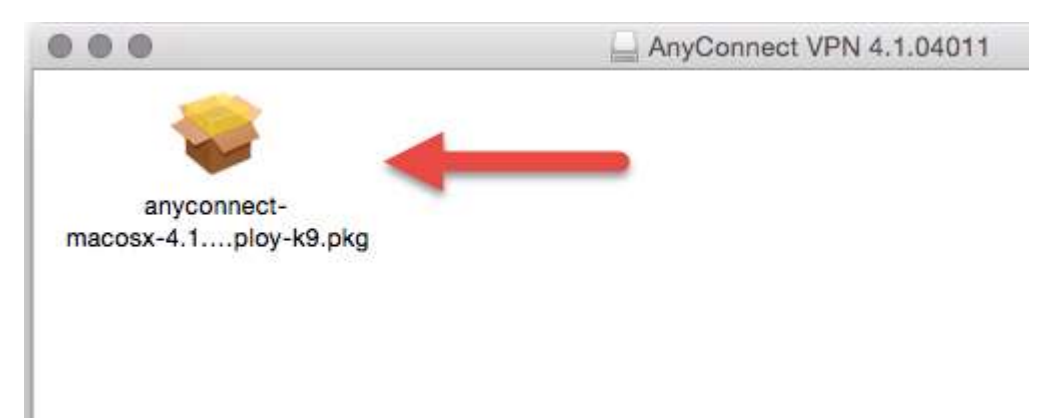

6. Click "Continue".

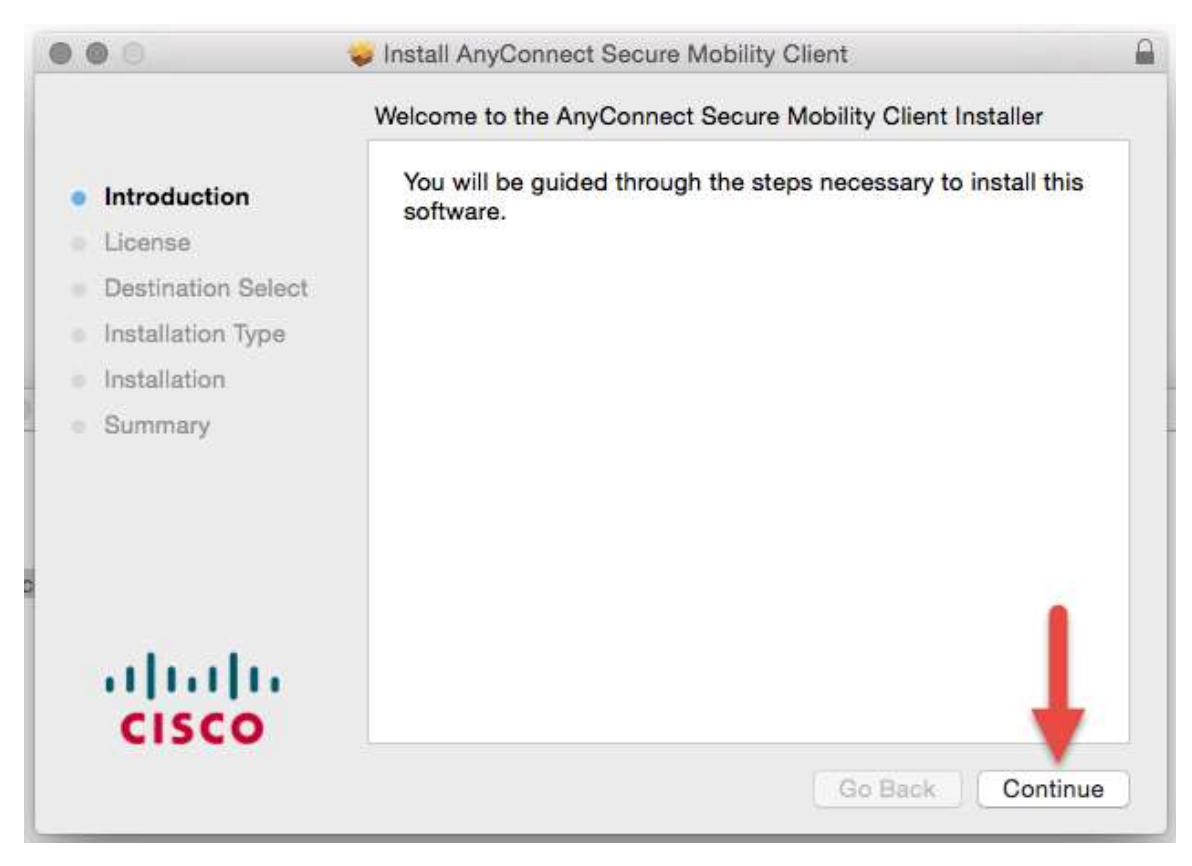

7. Click "Continue" and then "Agree".

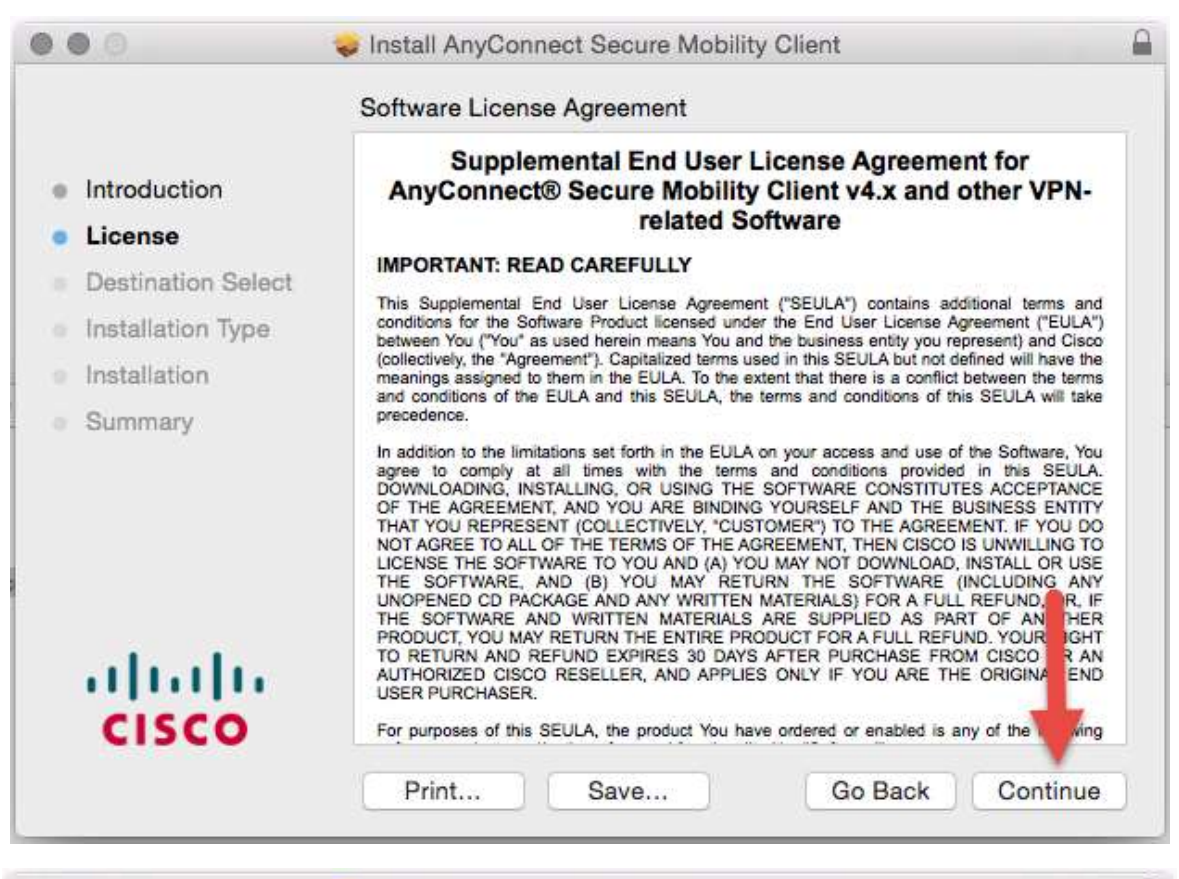

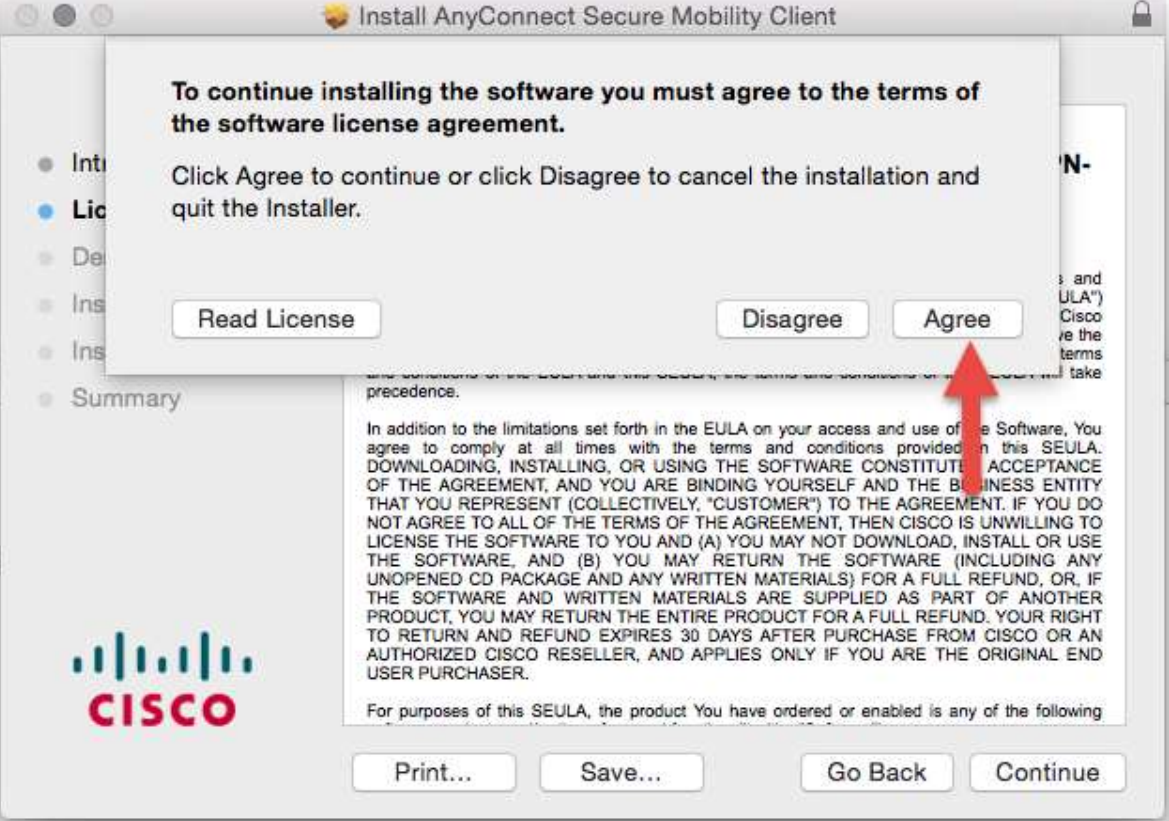

8. Click "Install", then type in your local password and click "Install Software".

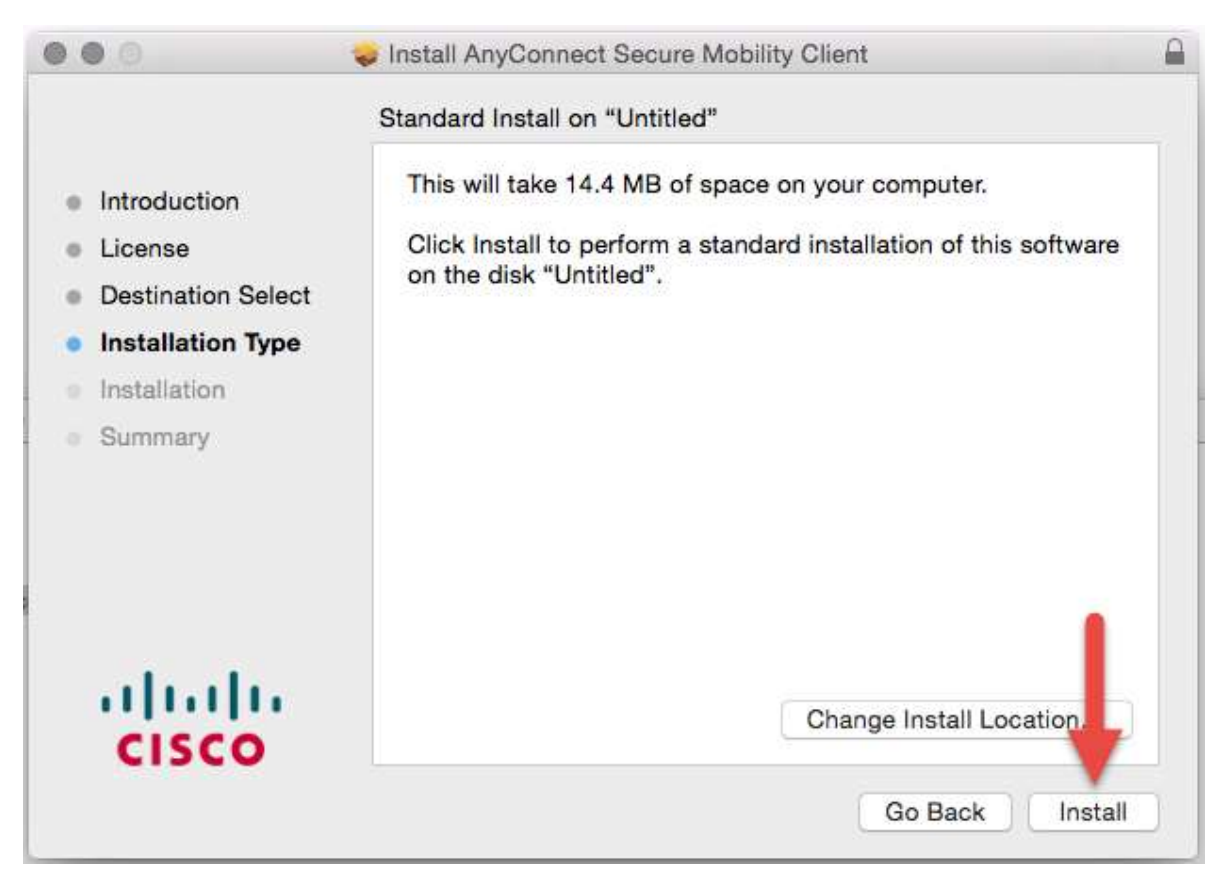

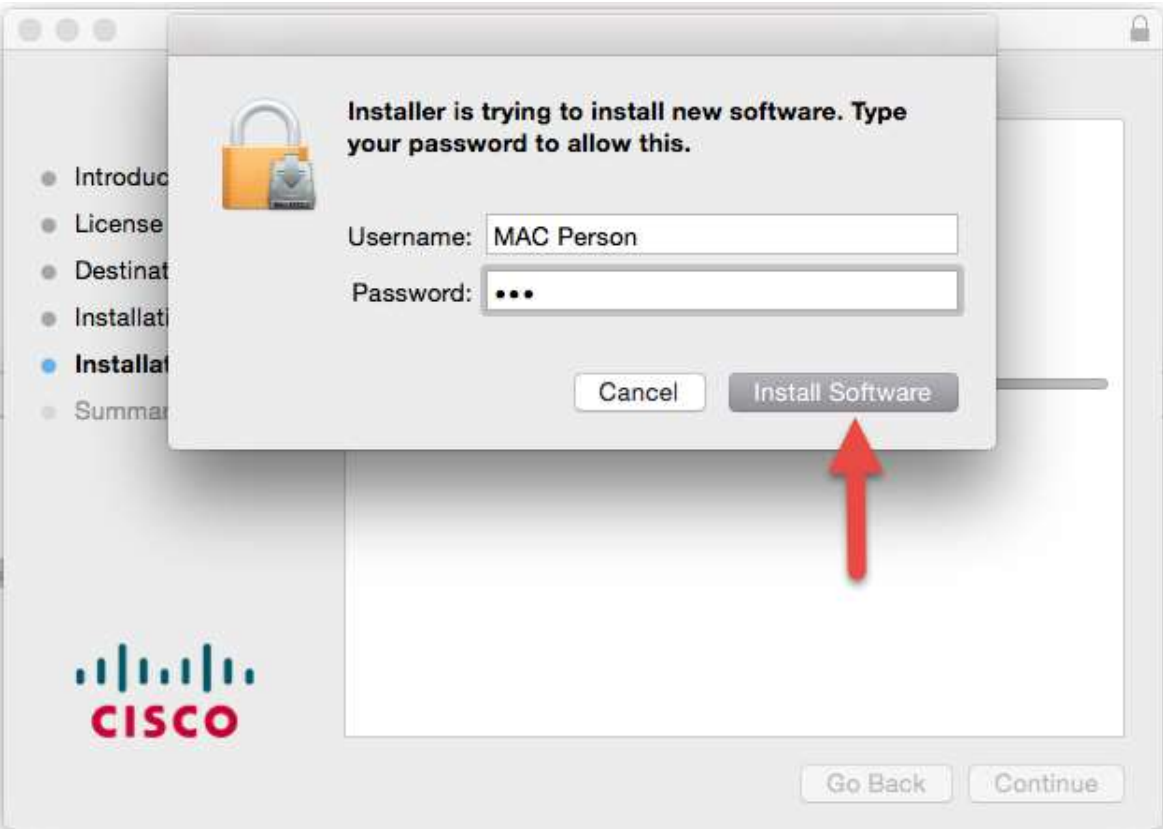

9. When the installer completes, click "Close".

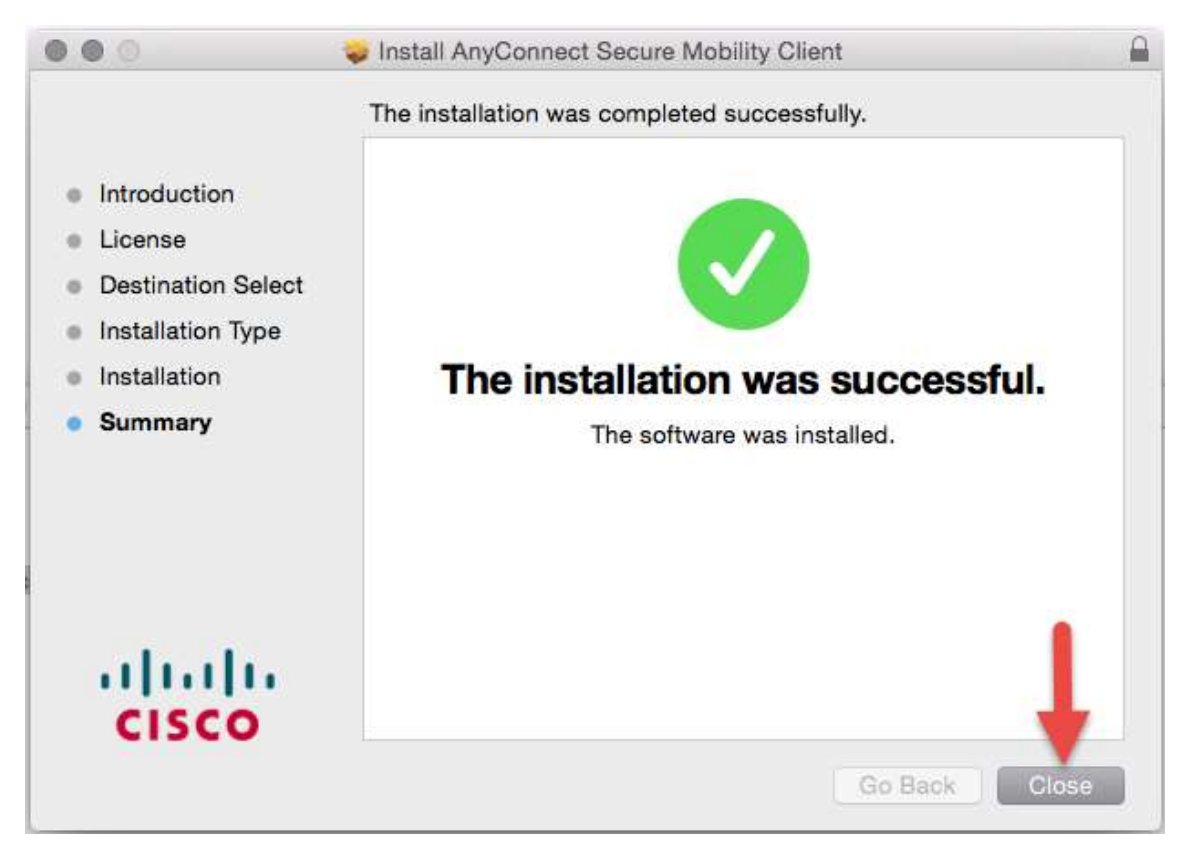

10. Open Finder and open the newly created Cisco folder under Applications.

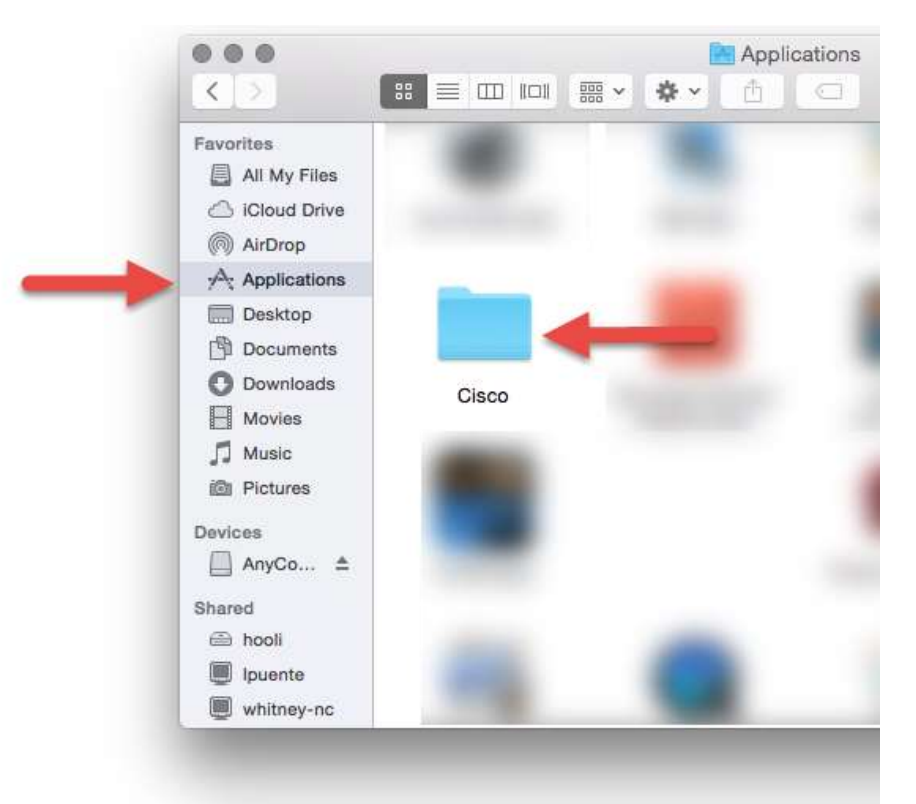

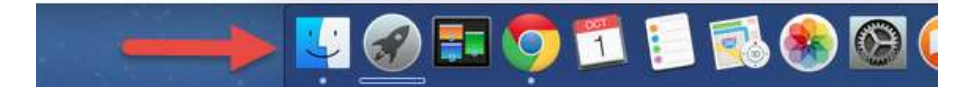

## 11. Open the AnyConnect client.

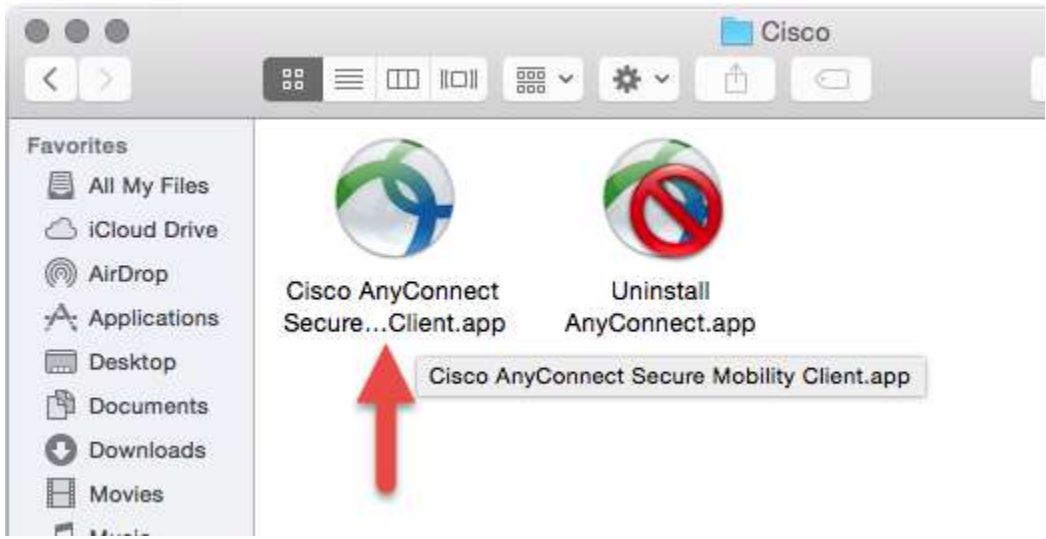

12. In the client window, type in remote.kyschools.us/*district*, where *district* represents your district's .kyschools.us domain name (ex. JohnQ.Public@providence.kyschools.us would be providence). If you are a KDE employee, use kde in place of *district* (remote.kyschools.us/kde), then click "Connect".

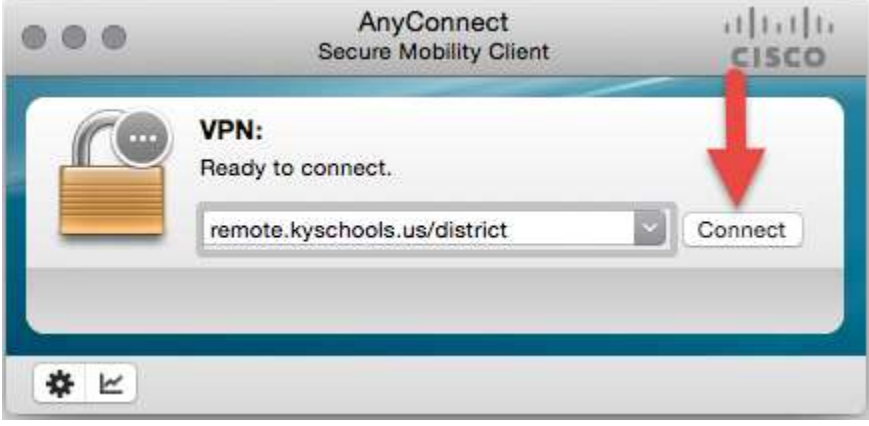

13. When prompted, type in your district email address and password then click "OK".

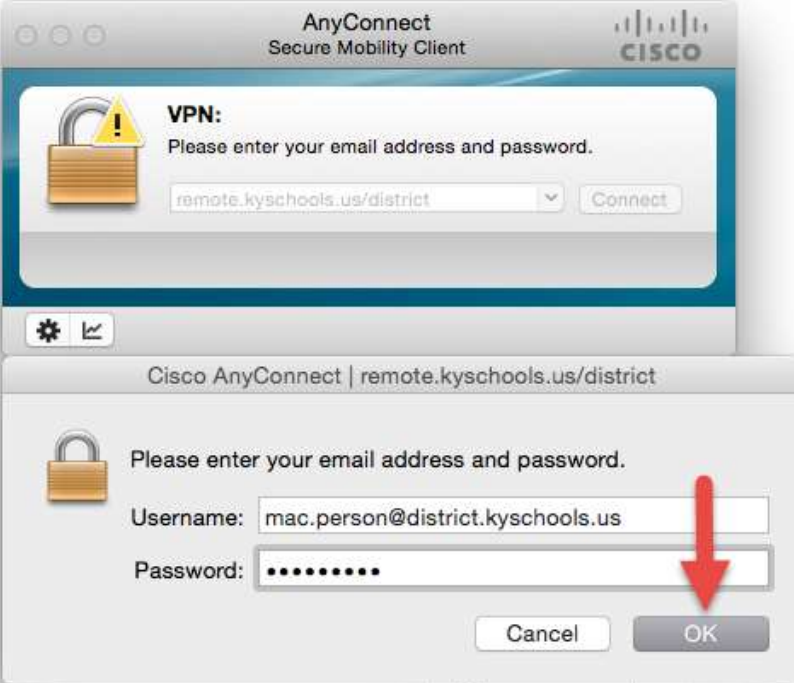

14. The VPN connection will be established as indicated by the yellow padlock symbol on the AnyConnect icon on the launcher.

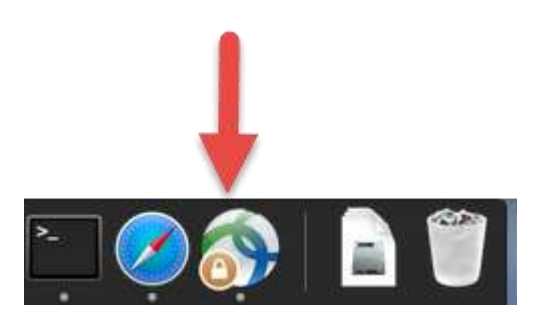

15. To disconnect the VPN, simply click the AnyConnect icon to open the client window and click the "Disconnect" button.

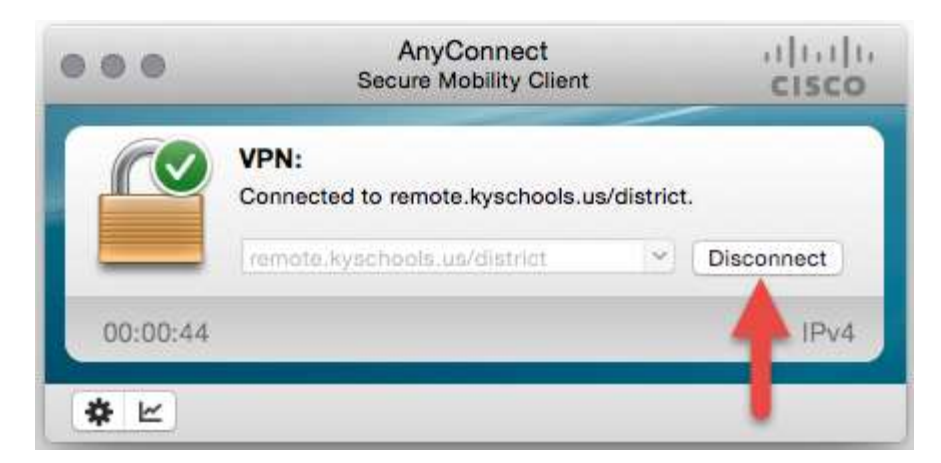

16. To reconnect the VPN, open the AnyConnect client and click "Connect". You will notice that the remote.kyschools.us/*district* address is now replaced by a friendly name.

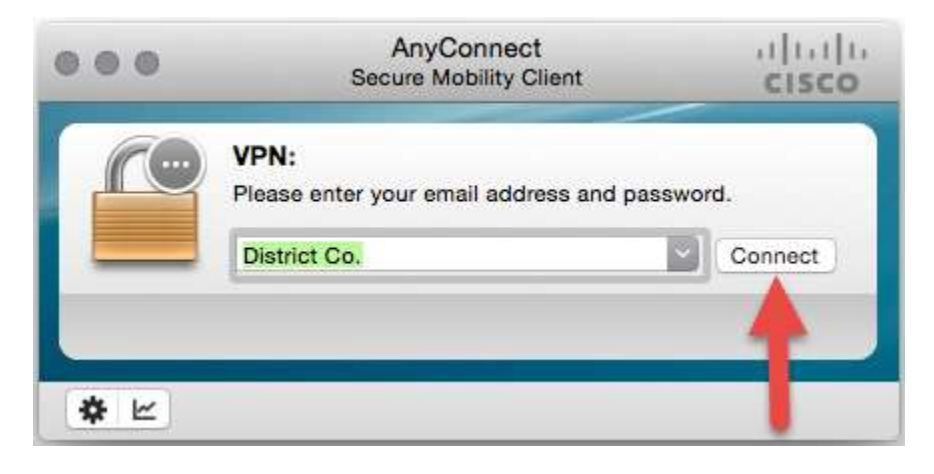